## Ispis popisa naloga

Zadnje ažurirano13/09/2023 8:26 am CEST

Ako u programu želite napraviti listu naloga te pregledati ukupan zbroj to možete tako da odaberete naloge za ispis i kliknete na gumb **Ispis popisa naloga.**

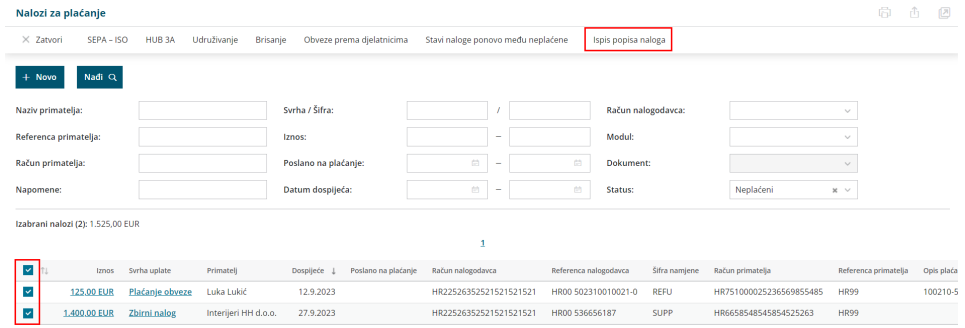

U tom slučaju formirat će se lista naloga s prethodno odabranim nalozima, a fomiranu je listu moguće ispisati, preuzeti na računalo i/li poslati iz programa putem e-pošte.

Nakon pregleda (preuzimanja, ispisa ili slanja popisa), nalozi uključeni u popis **ostanu označeni** za daljnje obrade. Ako je neki nalog potrebno urediti (npr. korigirati iznos) ili je u željenu obradu potrebno uključiti naloge koji se kreiraju kroz druge module (npr. obračun plaća, ulazni računi), nakon napravljenih promjena, prilikom ponovnog otvaranja modula Nalozi za plaćanje, prethodno označeni nalozi "čekat će" kao označeni, odnosno dovoljno je označiti samo nove naloge i pokrenuti željenu obradu (SEPA ISO, HUB 3A ili dr.).

Na ispisu popisa naloga u stupcu **Kreirano** upisat će se status plaćanja. Za plaćene naloge upisat će se **datum**, za neplaćene će polje ostati **prazno**, za one koji nisu za plaćanje upisat će se **nije za plaćanje**.

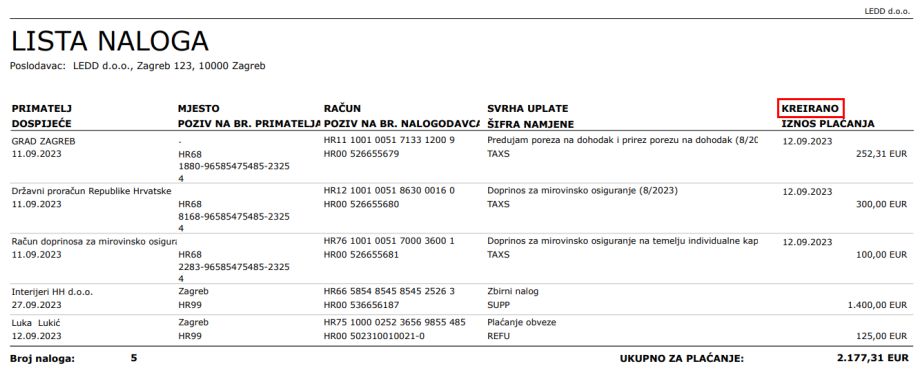